## 送受信メールを管理/利用する ■ フォルダを作成する  $\boxed{1}$ 図 ● 図 (メニュー) ● フォルダ作成 メニュー<br><mark>フォルダ作成</mark><br>フォルダ削除<br>再振り分け<br>再振り分け<br>サーバーメール全受。<br>サーバーメール全受。 MS新規作成 設定 閉じる | ■ ※2 フォルダ編集画面が表示されます。

## $\overline{2}$

フォルダ名を入力 → ● (保存)

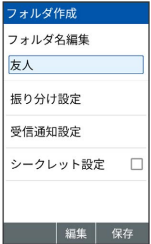

※ フォルダが作成されます。

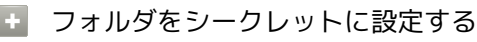

フォルダ編集画面で シークレット設定 ( V 表示) · シークレット設定 と操作するたびに、選択(√)/解除 (口)が切り替わります。 ・シークレット設定されたフォルダは「シークレット一時表示」 を設定するまで非表示になります。

## フォルダに振り分け条件を設定する

相手のメールアドレスや、件名などによって、自動的にメールを フォルダに振り分けることができます。 ここでは、メールアドレスを指定してフォルダに振り分ける方法を 例に説明します。

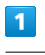

図 → フォルダを選択 → 図 (メニュー) → フォルダ編集

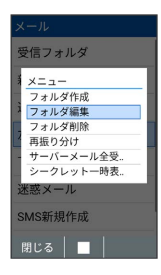

※ フォルダ編集画面が表示されます。

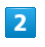

[振り分け設定]

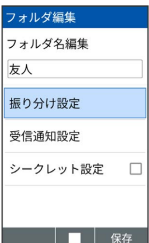

※ 振り分け設定画面が表示されます。

・受信フォルダ、送信フォルダ、下書き/未送信フォルダには振り 分け条件を登録できません。

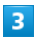

振り分け指定追加

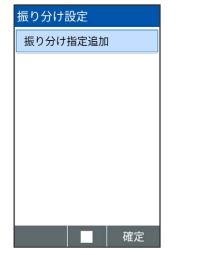

## **Contract**

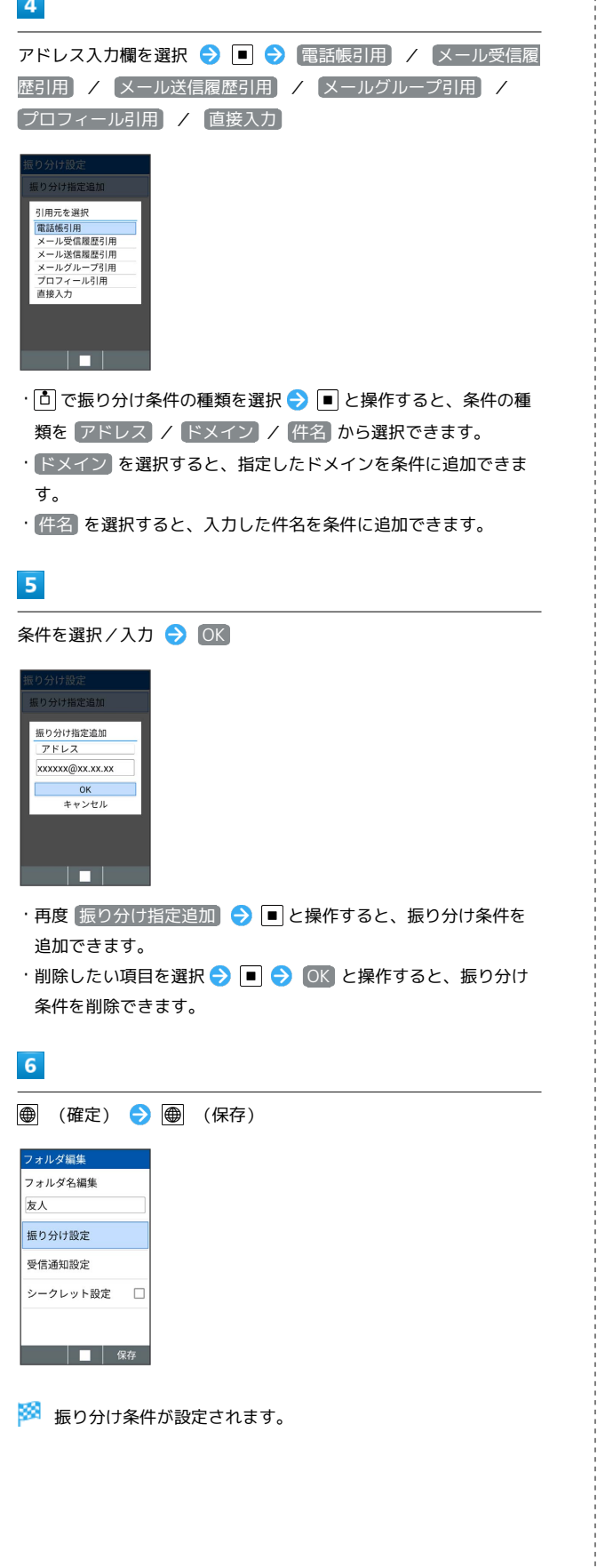

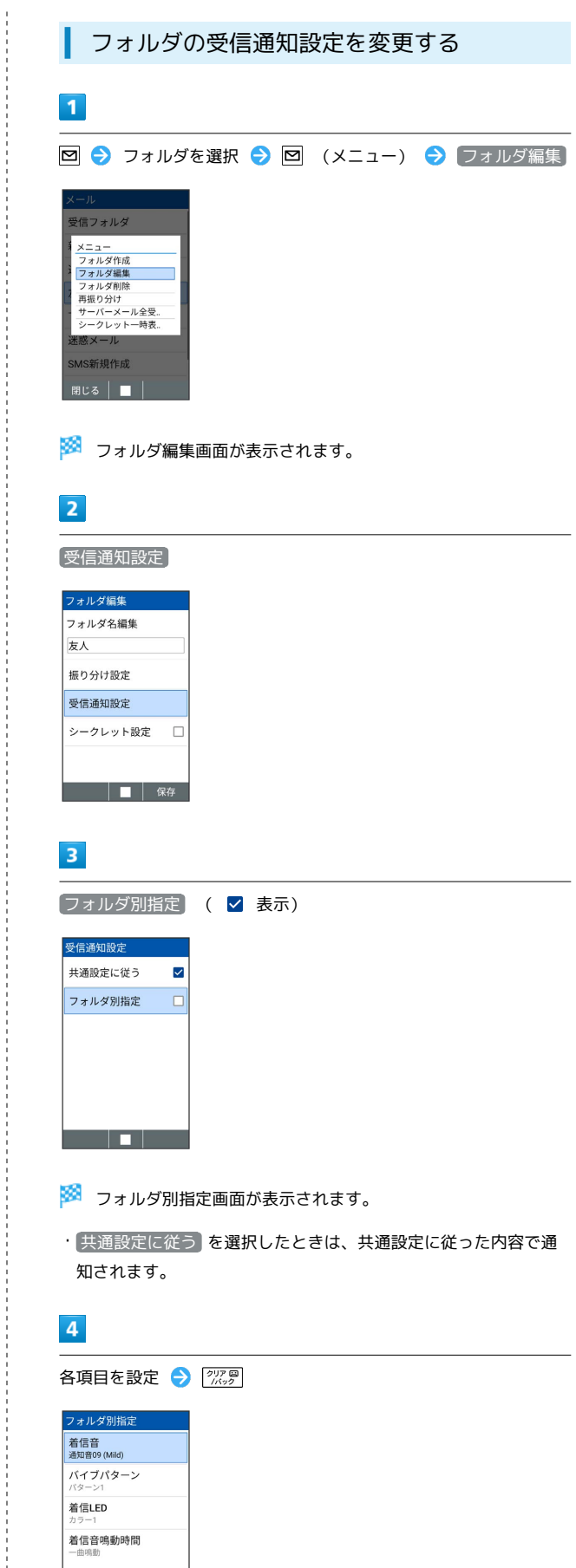

<u> a la l</u>

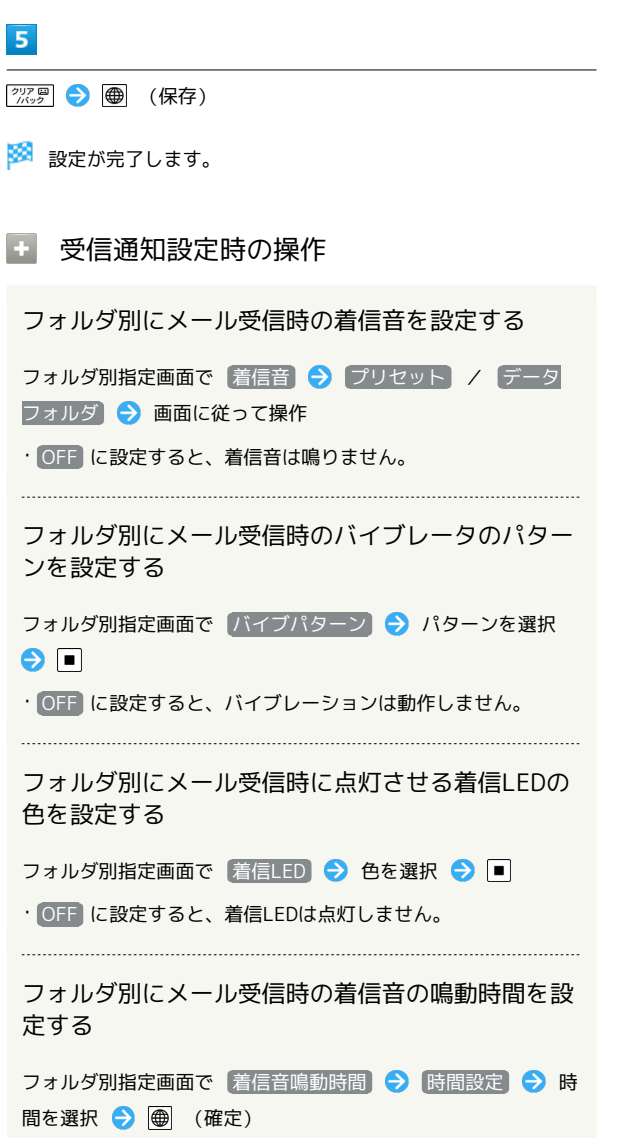

・ 一曲鳴動 を選択したときは、設定した曲が終わるまで鳴り続 けるように設定されます。

Ĵ